2024/05/03 06:29 1/4 SSIM

### **SSIM**

SSIM (Standard Schedules Information Manual) is the official set of **standards**, guiding the industry with recommended **practices**, **messaging formats** and **data processing procedures** that are to be used by all IATA member airlines and their business partners for the **exchange** of airline schedules, communication of airport coordination information and minimum connect time data.

SSIM panel in Leon allows to send **ASM** (Adhoc Scheduled Message) messages to **DCS** (Departure Control System) & **PSS** (Passenger Service System) from a section **OPS**.

The <u>1st step</u> to make it work is adding default email addresses in Settings > SSIM panel.

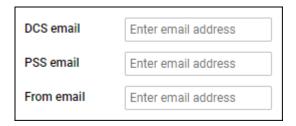

The <u>2nd step</u> is sending ASM message to DCT & PSS systems from the **checklist** section of the panel OPS.

Each operator has 2 checklist items DCS & PSS available in the Settings > Flight Editing > OPS Checklist Items section. The items are not marked, so either need to be marked to appear on each single flight, or added from 'ADD ITEM' panel of the checklist in OPS section. Once added, they will appear with the **SEND** button.

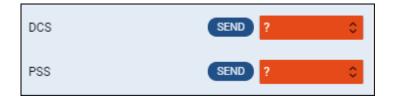

# Sending AMS messages to DCS & PSS

By clicking SEND button for DCS or PSS item, Leon shows a new pop-up window, which shows predefined message. Leon shows **3** types of messages in formats as on screenshots below (formats are the same for DCS & PSS systems). If no default email address has been added in Settings > SSIM, Leon will show a warning information: "DCS/PSS or 'From' email is not set".

**1**. **NEW - Insertion of New Flight Information** - displayed when sending ASM message for the new flight.

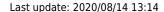

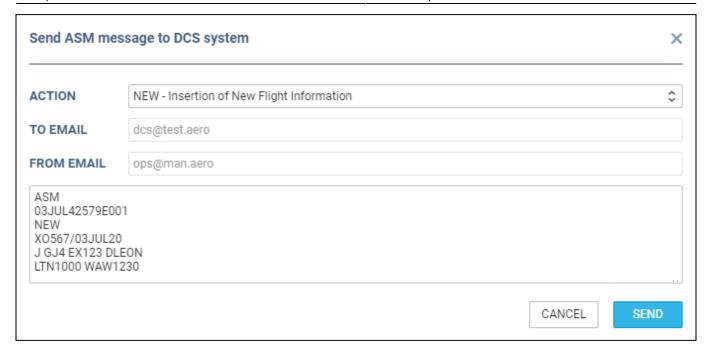

**2**. **RPL - Replacement of Exisitng Flight Information** - displayed when re-sending ASM message to DCS.

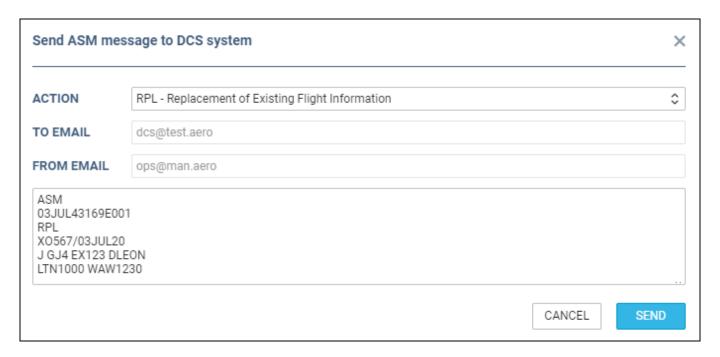

3. CNL - Cancellation - displayed when a flight has been deleted.

2024/05/03 06:29 3/4 SSIM

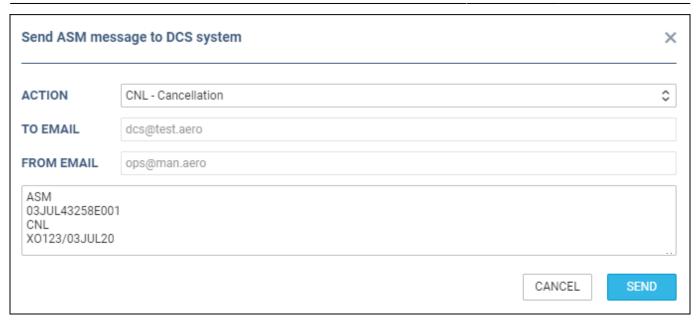

Once ASM message has been sent out, Leon will change the checklist item's status **automatically** to 'Sent'. If the schedule was changed or a flight has been deleted, the DCS or PSS item's status will turn to '?'

## SSIM files auto-sending

It is possible to set up an **auto-sending** of SSIM files to DCS and/or PSS after each schedule change of the **published flights**, in a panel **SCHED**.

In a section SSIM of Settings panel there are 2 checkboxes: 'Send DCS automatically' & 'Send PSS automatically', which need to be marked for auto-sending of files.

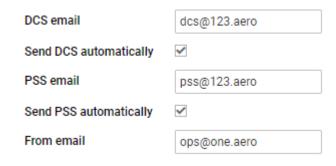

There are **details** which need to be added to Leon to make it work:

- Operator IATA code defined in General Settings.
- Aircraft IATA code defined by Leon Support Team.
- Virtual aircraft IATA code defined by Leon Support Team.
- Passenger Reservations Booking Designator (PRBD) defined in an aircraft profile, tab Sales and in Virtual aircraft profile.

If any of the above details are missing, Leon will show a warning:

Last update: 2020/08/14 13:14

#### Error

 Some fleet aircraft missing IATA code: Z-XYWV, C-DEMOE, SP-PPS, H-LEON, LEON01, OKGLX, SP-ERM, D-INKY, D-INKY, SALESS

- Some fleet aircraft missing Passenger Reservations Booking Designator (PRBD): Z-XYWV, F-GHIJ, X-COM1, D-OORS, 9H- VVB, C-
- Some virtual fleet aircraft missing IATA code: ABCDE

If all is set up correctly and the schedule was changed in a section SCHED (Aircraft, Flight number, STD, STA, ADEP/ADES), Leon will automatically send updated SSIM file to DCS and/or PSS.

×

If something has not been configured correctly, Leon will send a warning in SCHED panel and an email defined in SSIM configuration ('From email') with the explanation, what exactly needs to be corrected (see example below).

Leon Software <do-not-reply@leonsoftware.com>

\*\*\*

Dear Sir or Madam,

Automatic sending of SSIM message has been disabled due to errors occurred while generating the message.

List of errors:

Error on flight: fffff 15 Aug 12:00 WAW-AMS 15 Aug 14:00. Wrong Flight No: FFFFF

Please correct the above mentioned errors in the SCHED and reinstate the automatic sending in Admin > SSIM. Should you have any further questions do not hesitate to contact Leon Support Team at <a href="mailto:support">support</a> Team at <a href="mailto:support">support</a> Team at <a hre

#### From:

https://wiki.leonsoftware.com/ - Leonsoftware Wiki

Permanent link:

https://wiki.leonsoftware.com/leon/ssim?rev=1597410852

Last update: 2020/08/14 13:14

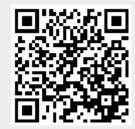